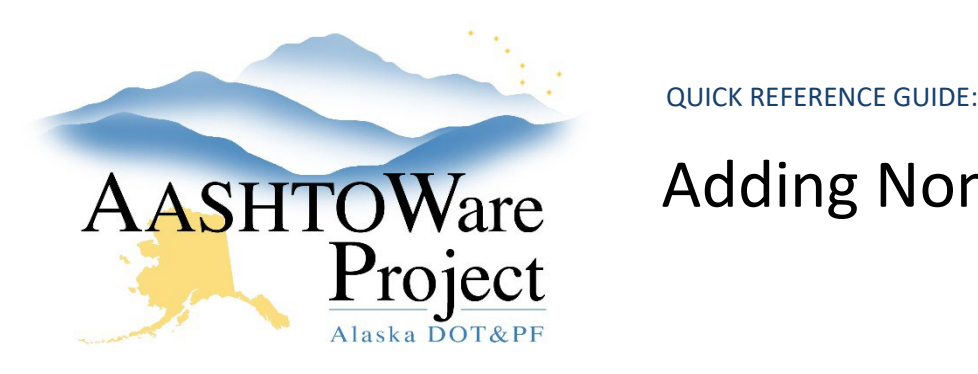

# AASHTOWare Adding Non-DOT Consultant Qualifications

### Background:

Materials Qualifications are tracked through AASHTOWare and published on the WAQTC Qualifications website. In order for the website to display everyone in the state with a current WAQTC Qualification persons must be entered into AWP who are not AWP Users.

#### Roles:

Material Statewide

## Navigation:

- 1. On the bottom of the **Home Page Component** in the **Person Qualification Overview Component** open the **Component Action Menu** and click **Add New.**
- 2. Enter the consultant's WAQTC number in the **Person ID** field.
- 3. Enter the consultant's first name and last name in the **First Name** and **Last Name** fields.
- 4. In the **WAQTC Region/Consult** dropdown select **Consult.**
- 5. Click **Save.**
- 6. The **WAQTC Qualification Number** field will now populate, in that field enter the consultant's WAQTC number.
- 7. Click **Save.**
- 8. Select the **Tester** or **Sampler** tab on the left, click the **Select Testing/Sampling Qualifications…** button.
- 9. In the Select Testing/Sampling Qualifications modal window, find the desired qualification, click the row to select it, and click the **Add to Tester/Sampler** button at the bottom of the page.
- 10. To activate the qualification, select ACTIVE in the **Status** dropdown, and set an **Effective Date**. If the qualification has a set expiration date, enter it in the **Expiration Date** field. To have the qualification publish to the WAQTC Qualifications website site check the **Publish to Website?** checkbox.
- 11. Click **Save**

## Next Steps:

After all the necessary qualifications have been added to a person if you published them to the WAQTC Qualifications website verify that they are showing up correctly on the website.

If you need further assistance please contact your Module Admin Updated June 2024